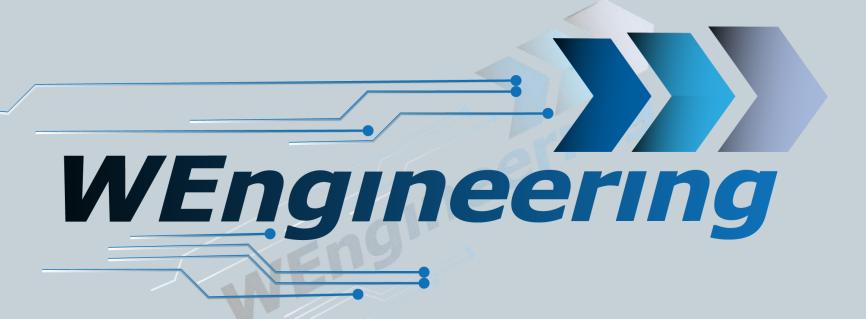

Version:V1.0 Datum:20.09.2018

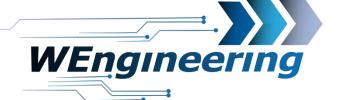

2

#### **BMW E9x**

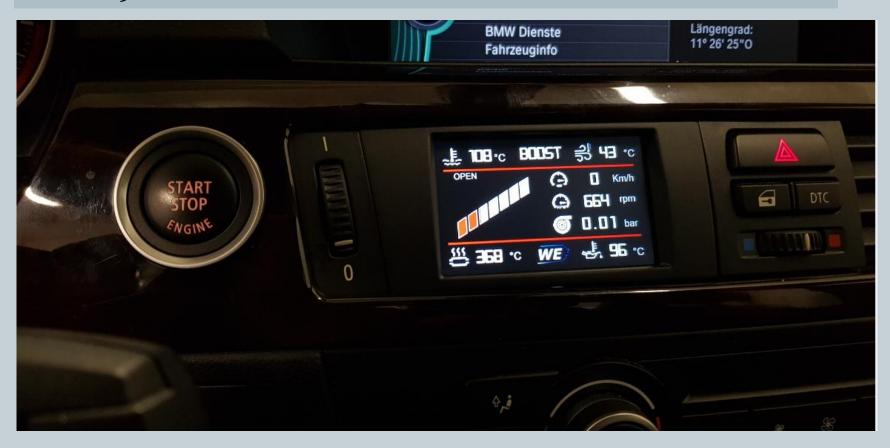

Version:V1.0 Datum:20.09.2018

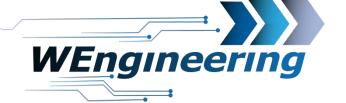

3

### Dismantling the interior trim

Carefully loosen the interior trim. Beginning from the passenger side.

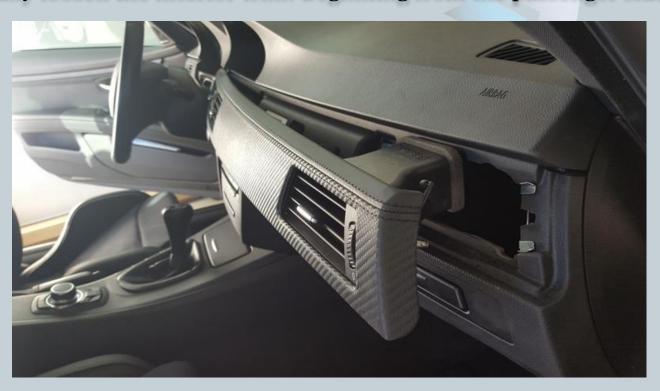

Version:V1.0 Datum:20.09.2018

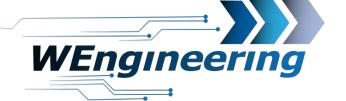

4

### Dismantling the interior trim

Pay attention to the connectors.

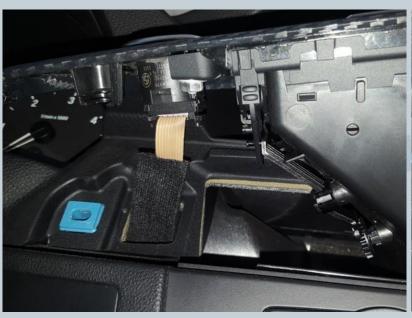

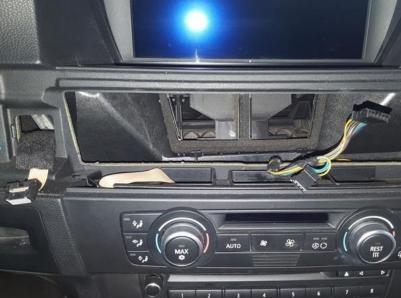

Version:V1.0 Datum:20.09.2018

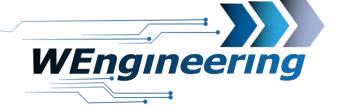

5

### **Dismantling ventilation**

Remove the 2 (8) nut and disconnect the vent from the interior trim.

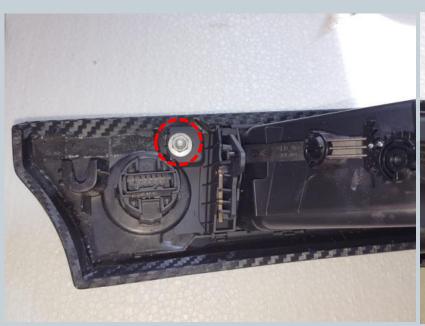

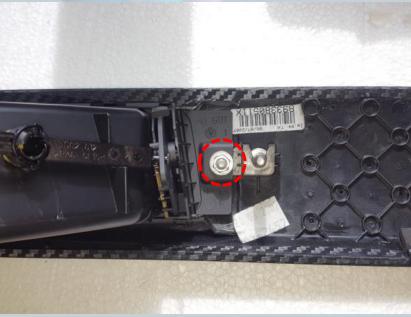

Version:V1.0 Datum:20.09.2018

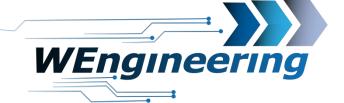

### 6

### **Mounting display**

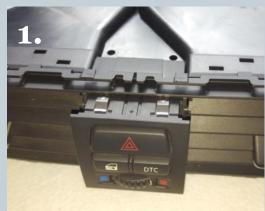

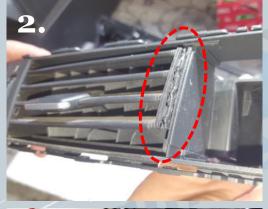

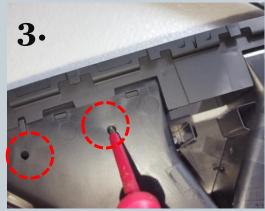

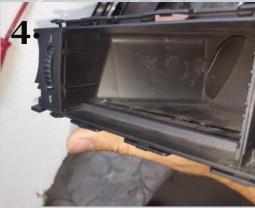

- 1. Remove the DTC button with a pressure on the back
- 2. Remove slats
  (horizontal). To do this,
  unlock with a flat-head
  screwdriver to the right
  out of the catch.
- 3. Remove slats (vertical)

Version:V1.0 Datum:20.09.2018

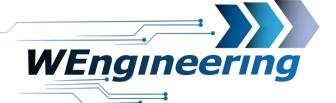

### 7

### **Mounting display**

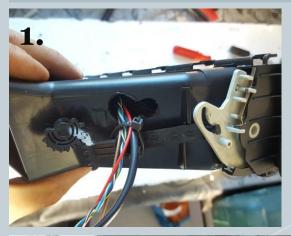

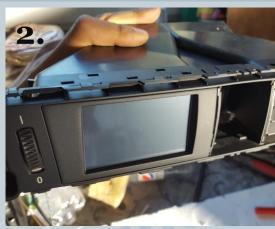

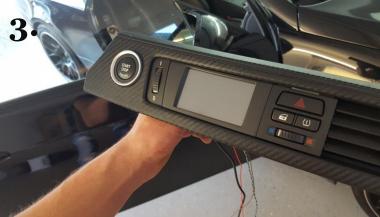

- 1. Drill slot for the cables. After mounting the display, fix the cables with a cable tie.
- 2. Connect display with plug and insert, left side first.
- 3. Insert the Dtc button again.

Version:V1.0 Datum:20.09.2018

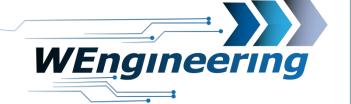

8

### **Mounting display**

Remove the panel in the footwell on the passenger side. This is fastened with 2 Torx (T20) screws. Then carry out the cables accordingly.

For the variant with water injection, the display is only connected with a cable (deviating in the picture).

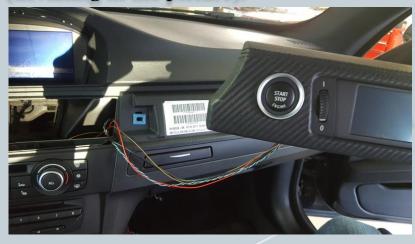

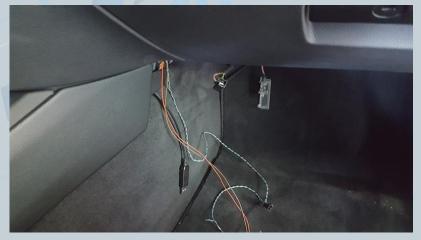

Version:V1.0 Datum:20.09.2018

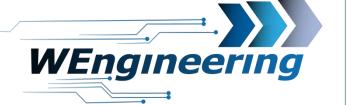

9)

#### **Connection of the display**

The junction box with blue and black plugs is under the glove compartment. Please switch off the ignition and remove the key.

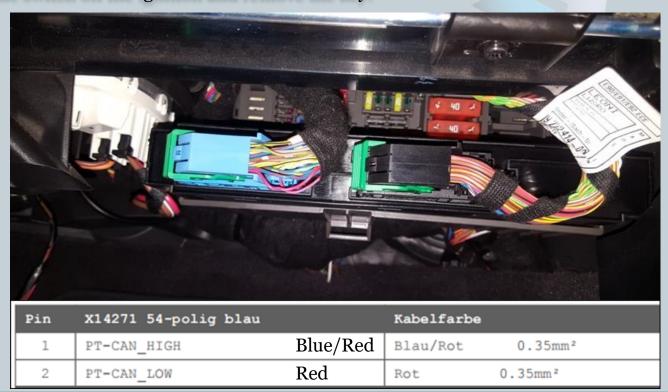

Version:V1.0 Datum:20.09.2018

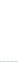

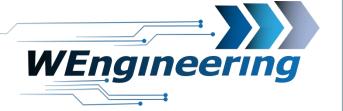

#### **Connection of the display**

Den blauen Stecker abstecken und aus dem Stecker Gehäuse raus ziehen. Das Gehäuse ist von beiden Seiten eingerastet (rot markiert).

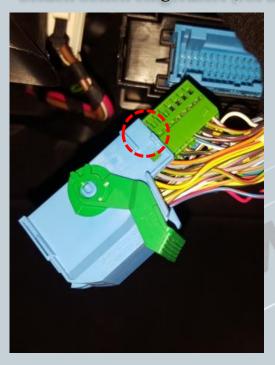

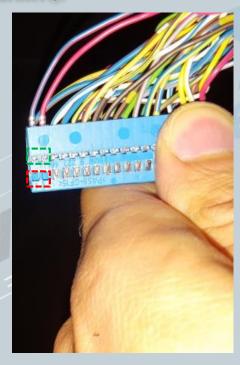

Disconnect the CAN cable (blue / red and red is twisted).

Blue / red = CAN-High red = CAN low

Use a small flat-head screwdriver to press and pull on the side of the pins.

Press first on the red marked area and pull out, then on the green area. Perform this procedure for each wire individually.

Version:V1.0 Datum:20.09.2018

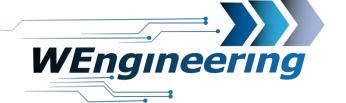

11 )

### **Connection of the display**

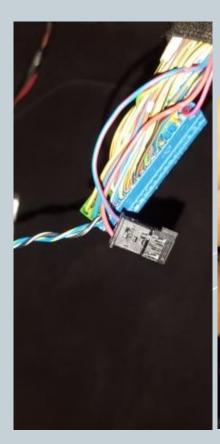

Insert the pinned CAN cable into the supplied plug. Thereby "blue / red" on **pin\_1** and "red" on **pin\_3**. The numbering is marked on the plug.

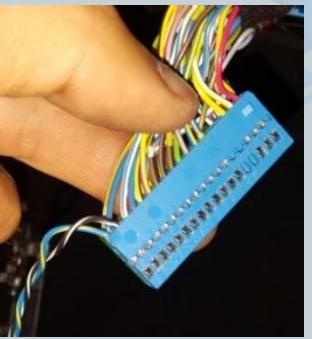

Connect the supplied CAN cable as shown in the picture.
Blue / red = CAN-High
Red = CAN low

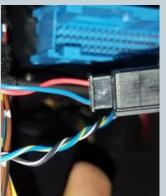

Attention: The colors of the CAN line have changed (new: blue / red and red)

(old: blue / yellow and black / white)

Version:V1.0 Datum:20.09.2018

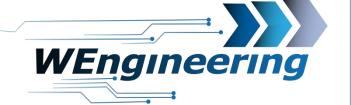

12

### **Connection of the display**

The supply for the WIC control unit can be taken from the cigarette lighter. The supply must be secured with a 15A fuse! The cigarette lighter socket is switched off in the idle state. Another source of supply may be used. It is important to use a switched source.

The wiring diagram for the WIC control unit is on the last page!

Version:V1.0 Datum:20.09.2018

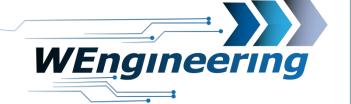

13

### **Connection of the display**

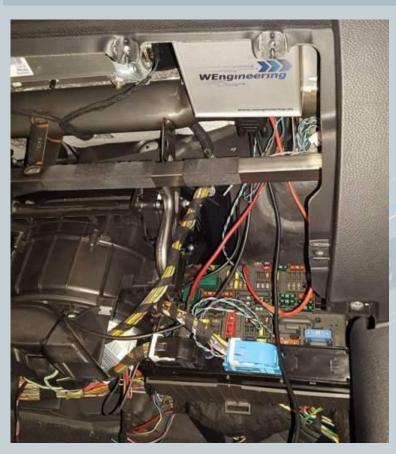

The WIC control unit is placed in the footwell of the passenger side. The installation position must be selected according to availability of space. If necessary, the glove box must be removed.

Connect the two plugs to the WIC control unit.

Version:V1.0 Datum:20.09.2018

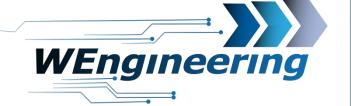

14

#### **Important!**

After installing the data display, the diagnostics interface is permanently blocked. This means that no communication via OBD to the engine control unit is possible. Programs such as EDIABAS, ISTA, INPA report an error while establishing a connection. In order to release the diagnostics interface, only Car Service has to be set to "On" before starting the engine in the setup menu. To retain the setting even after a restart, the memory function must be performed. This is recommended before you visit the workshop.

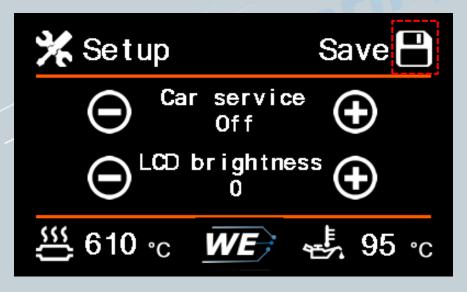

Version:V1.0 Datum:20.09.2018

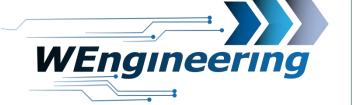

15

#### **System test**

1. Screen Functions -> Setup -> Injection

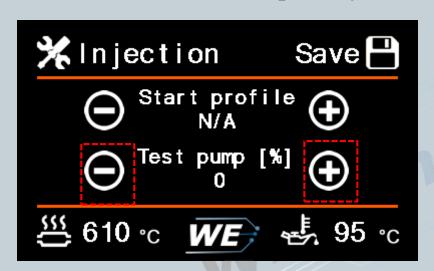

In this menu it is possible to check the functionality of the system and to make sure that the connection of the pump and the valves (if installed) was done correctly.

Please disconnect the pressure line from the injection nozzle beforehand and place the pressure hose in a small reservoir. After activating the test function, liquid should come out of the pressure line.

Each time you press "+", the injection quantity increases by 10%. The pump and the outputs for the valves are activated. **The test function will automatically stop after 4s if no further action is taken.** 

Version:V1.0 Datum:20.09.2018

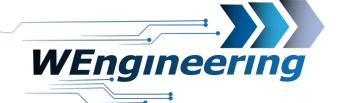

**(17)** 

### Adjust the display brightness

The display brightness is controlled centrally via the ambient lighting. For a perfect display brightness, we recommend the following setting. In absolute darkness, turn the rotary control for the central lighting back as far as in the menu, the value for lux between 25 and 35 stands.

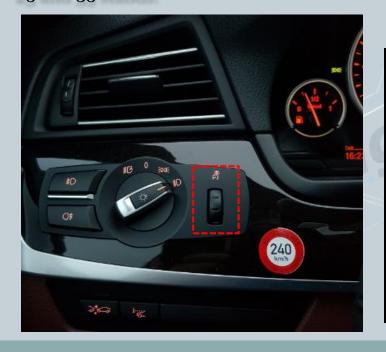

| MAF [g/s]: 340   | Inject[%]: 65     |
|------------------|-------------------|
| Boost[bar]: 1,25 | $G[m/s^2]$ : 2,35 |
| Lambda: 0,91     | Exhaust[°C]: 452  |
| Batt[V]: 14,23   | Torque[Nm]: 467   |
| Fuel[bar]: 159   | Intake [°C]: 37   |
| Pedal[%]: 27     | Lux[%]: 27        |
| € 65 °C WE 95 °C |                   |

Version:V1.0 Datum:20.09.2018

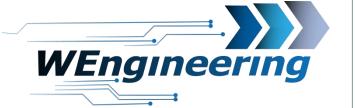

#### **Control unit connection diagram** Display Vehicle Valve 1 **A2** CAN-H CAN-L Kl15 GND Water-Fuse 15A Pump GND Display | CAN +12V Low level **WIC** indicator 78 **Control Unit** Valve 2

18

Attention: Please use switched supply for the control unit!